# **SNAAPP SCHOOL NOTIFICATION & ATTENDANCE APP PARENT GUIDE**

## **Installation Guide**

download snaapp app.

1) If you are using an **iPhone**, go to App Store and if you are using an **Android Phone**, go to Play Store to

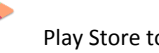

Enter **'snaapp'** in the search bar and find the app **school notification and attendance app and download.** 

2) If you are using Desktop, use **Google Chrome** to go: <https://snaapp.mggsoftware.com/app/#/>

## **Enable Notifications for Snaapp**

To receive notifications for snaapp, please enable your notifications in your phone. Please see the instructions below.

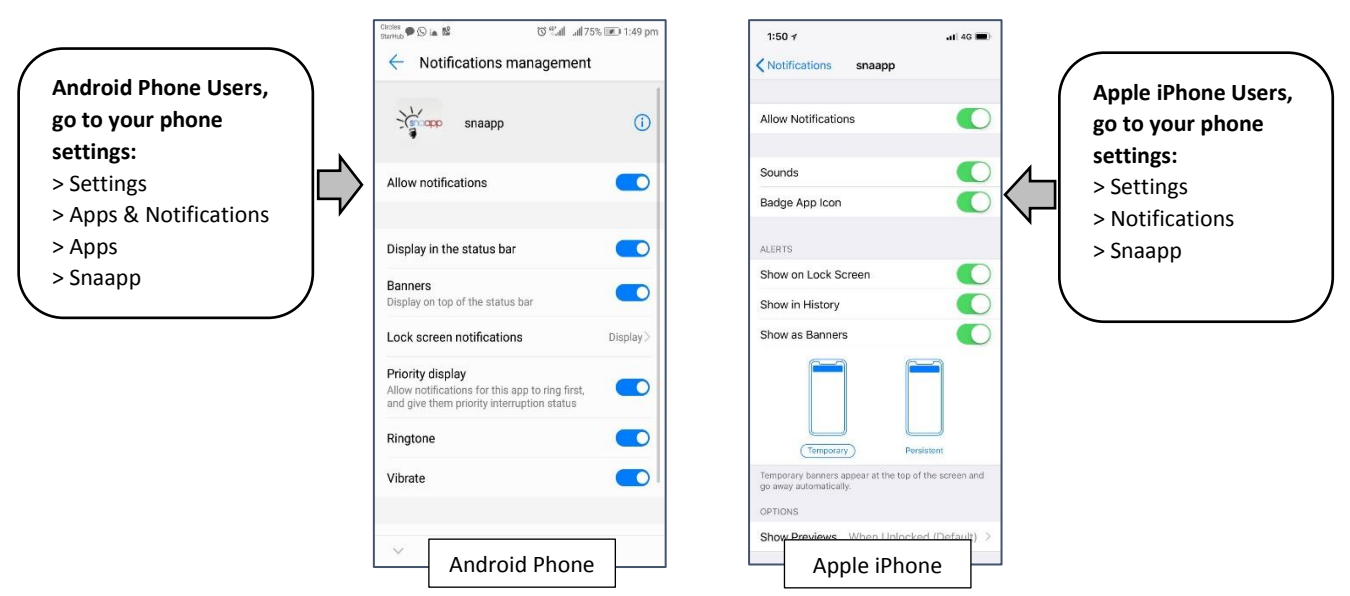

*\*Please note that your notifications screen may vary from the pictures shown above due to different android phone models\**

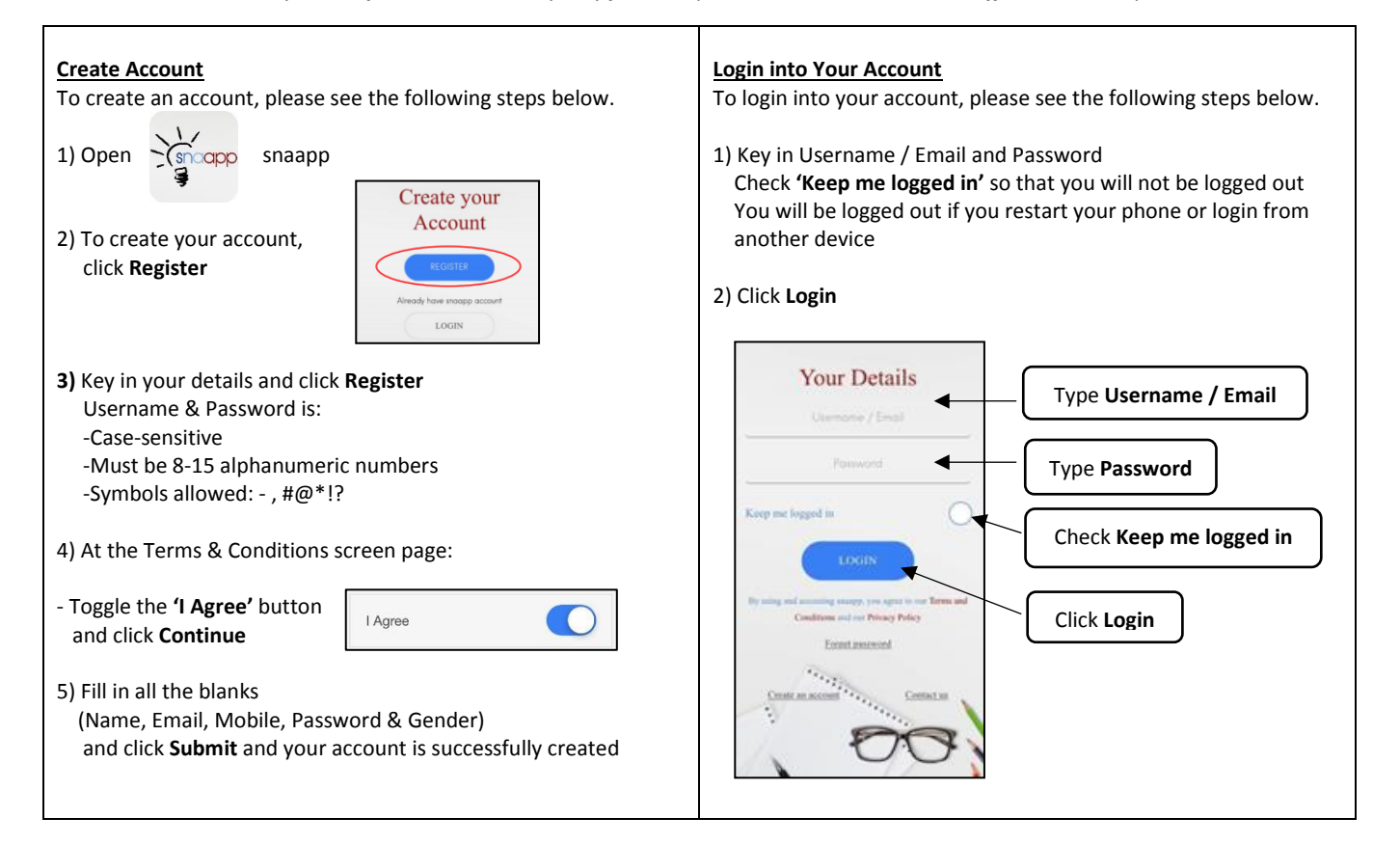

## **Add Child**

To be able to communicate with teachers via **'Messaging Blog'** and to access and acknowledge letters and forms send by the school via **'Forms / Others'**, you need to add your child to your account. Please see the following steps below.

1) Click **'Add child to my account'** to register as parent of a child in snaapp.

# $\equiv$ Shortcut Δ Hi, Parent of Geraldine Swan of snaapp mgg Software School Click **Add child to my account (For Parent)**  $\boxed{\underline{\mathbf{p}}$ 2) Fill in all the blanks in this order: - Select **Child's School** from the drop down list - Type **Child's Name** in full (as stated in your child's Birth Certificate / FIN / NRIC) - Type the **last 4 digit number and alphabet** of your Child's Birth Certificate Number / FIN / NRIC)

 Example: T012**3456A** >> **3456A** G987**6543Z** >> **6543Z**

### 3) Click **Submit**

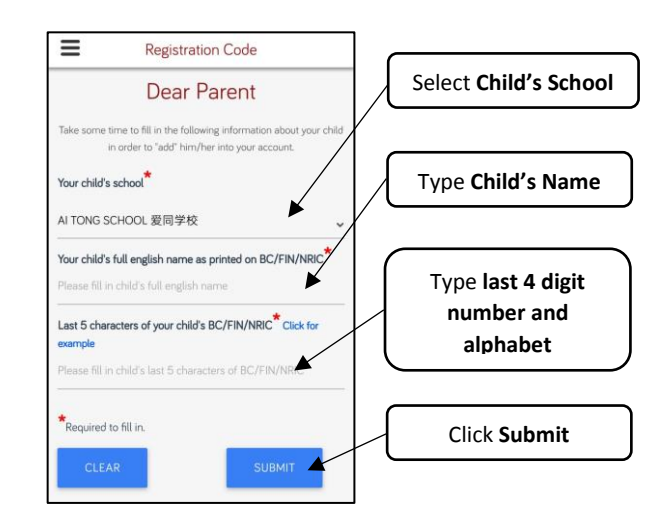

# **Forms & Letters**

1) To access the forms or letters send by the Teachers or School, click **'Forms / Others'** 

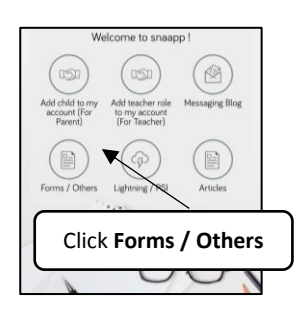

2) Click on the Form or Letter title, choose the options shown

3) Toggle the **Acknowledgement button** and click the **Submit button**

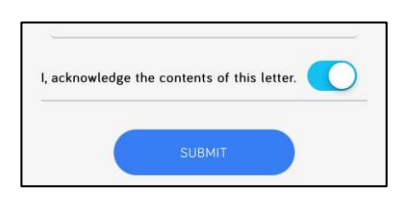

4) **Sign (finger-drawn)** on the Signature pad to acknowledge that you have read and understood the contents of the form / letter and click the **Submit button**. You will see a pop-up message that says **'Successful'** and click the **OK button**

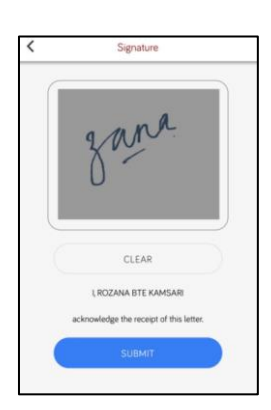

#### **Messaging**

Parents can only reply to messages that were sent out by teachers. Please note there are 3 types of messages:

- Public Reply (Reply to All)
- Private Reply (Reply to teacher only)
- No Reply

1) To check messages and to communicate with teachers, click **'Messaging Blog'**

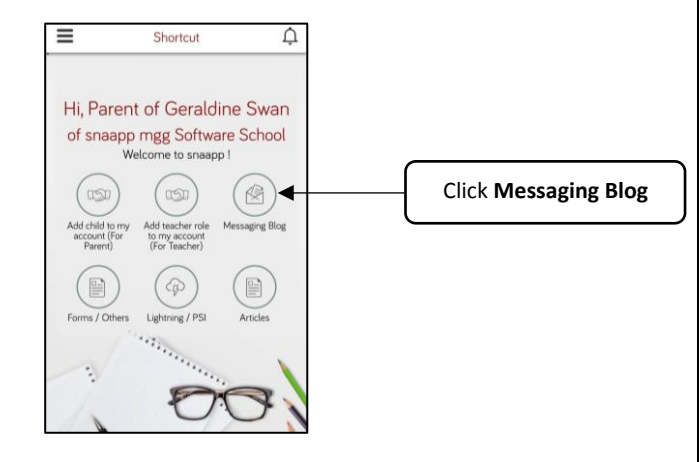

2) To view, click on the title of the message

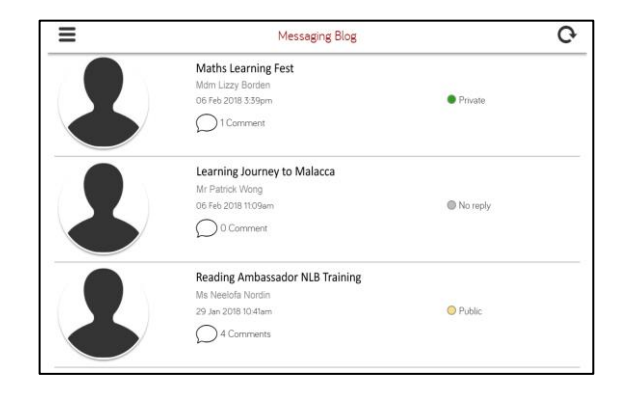

3) If the message allows you to reply, click the **Reply button (For Public & Private Reply only)** located below the message. You can also leave a comment by clicking on the **Comment button (For Public & Private Reply only).**

> 1 Comment

> > ↓

4) You can download attachments (if any) by clicking the **Download button** located at the top-right hand corner of the message details.